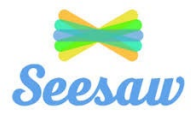

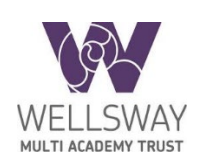

## **Seesaw Getting Started- Parent's Guide**

#### **What does the Seesaw Interface look like?**

The 3 main areas of the Seesaw interface are the Journal, Activities and Inbox tabs.

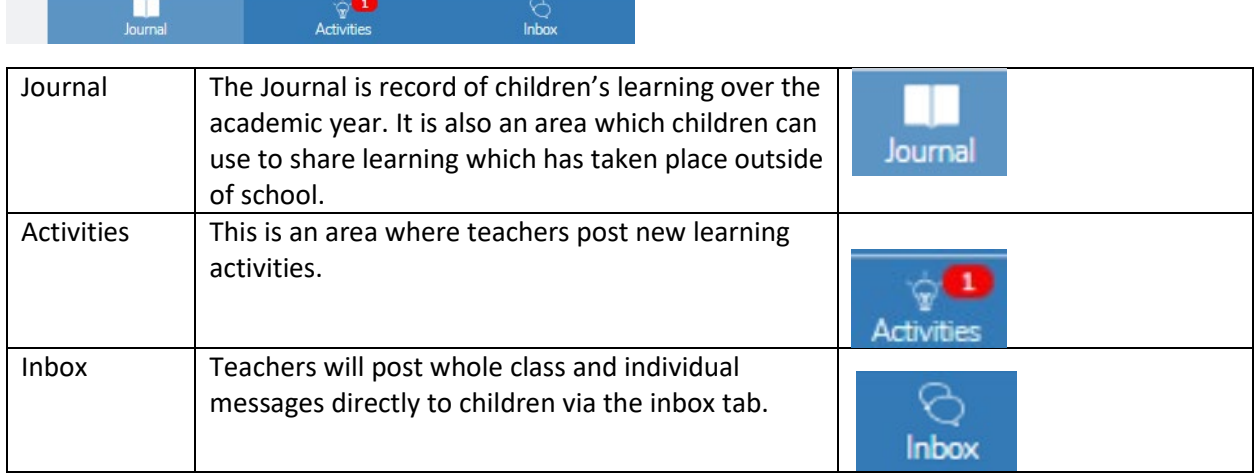

# **How to Respond to an Activity**

\_\_\_\_\_\_\_\_\_\_\_\_\_\_\_\_\_\_\_\_\_\_\_\_\_\_\_\_\_\_\_\_\_\_\_\_\_\_\_\_\_\_\_\_\_\_\_\_\_\_\_\_\_\_\_\_\_\_\_\_\_\_\_\_\_\_\_\_\_\_\_\_\_\_\_\_\_\_\_\_\_\_\_\_

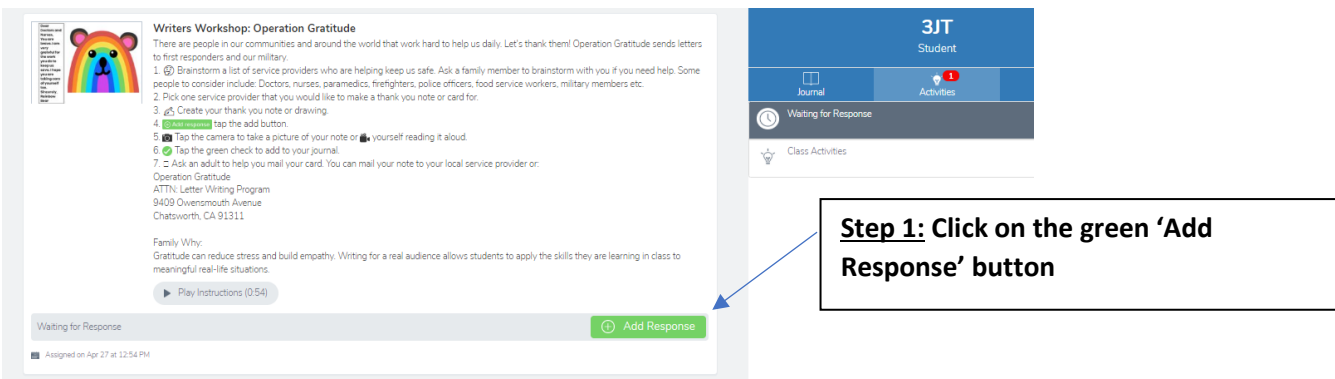

# **Step 2: Choose a Seesaw tool to respond to the activity.**

Sometimes teachers will request that children use a specific tool to complete the activity (for example the drawing tool) or provide children with a template to add answers. The tools are used to support children's creativity.

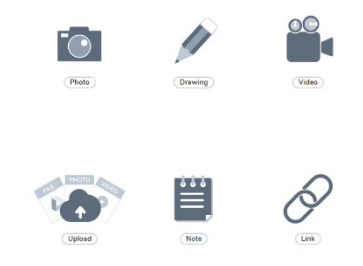

**Step 3: Use the Creative Tools to respond to the activity.** 

**Step 4: When you are finished click on the green tick.**

**The work is now automatically uploaded to the teacher's folder and awaiting a response.** 

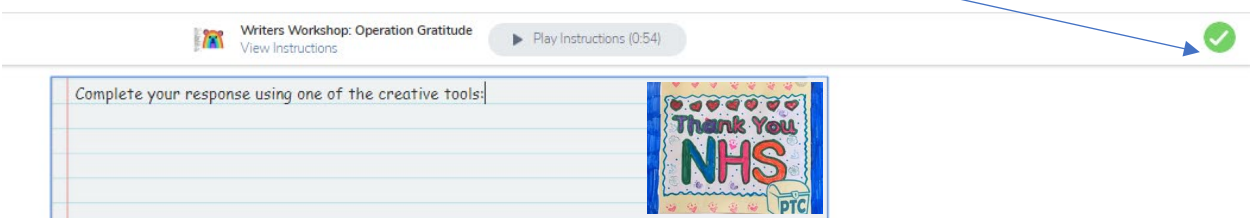

## **What are the creative tools?**

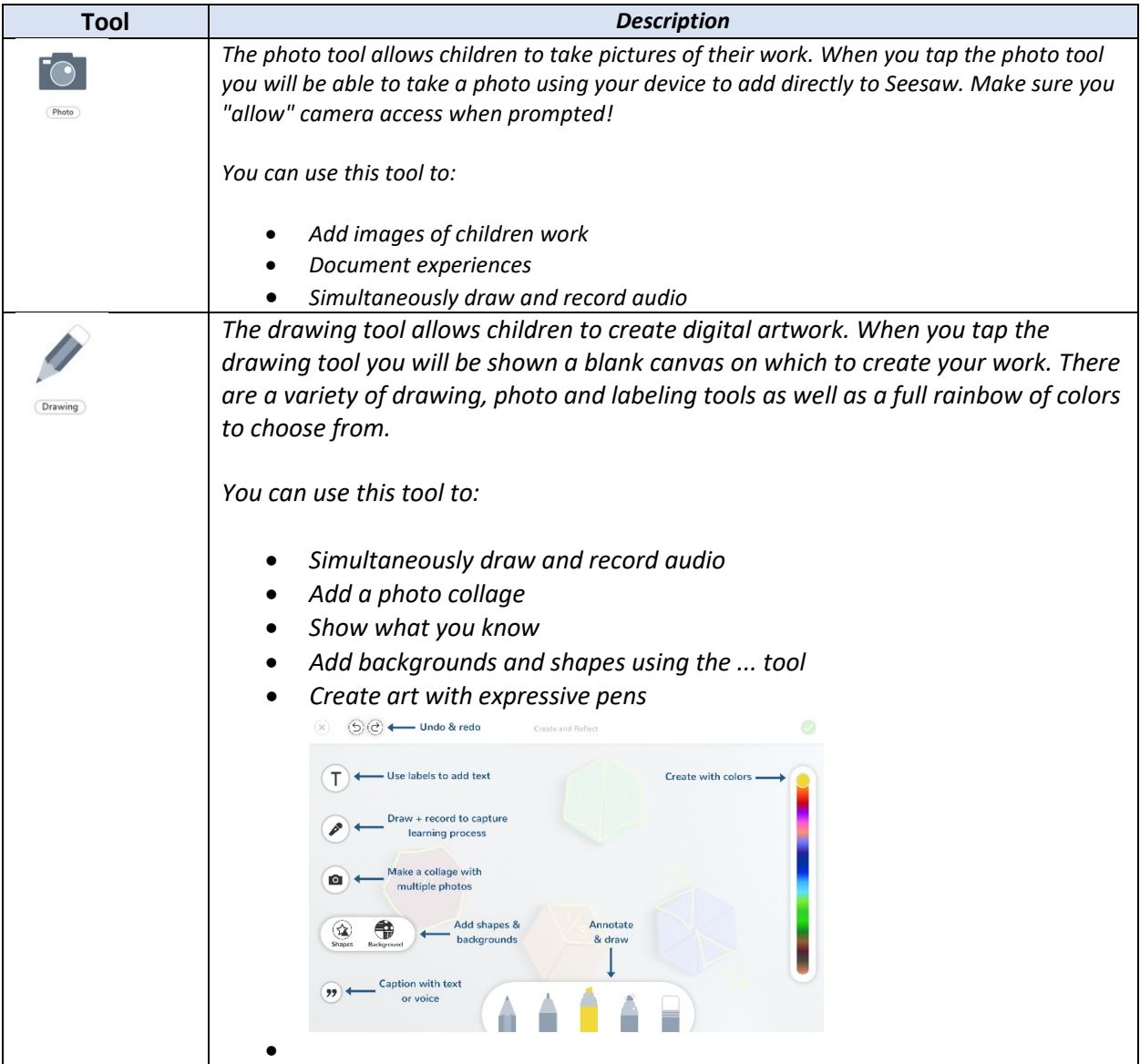

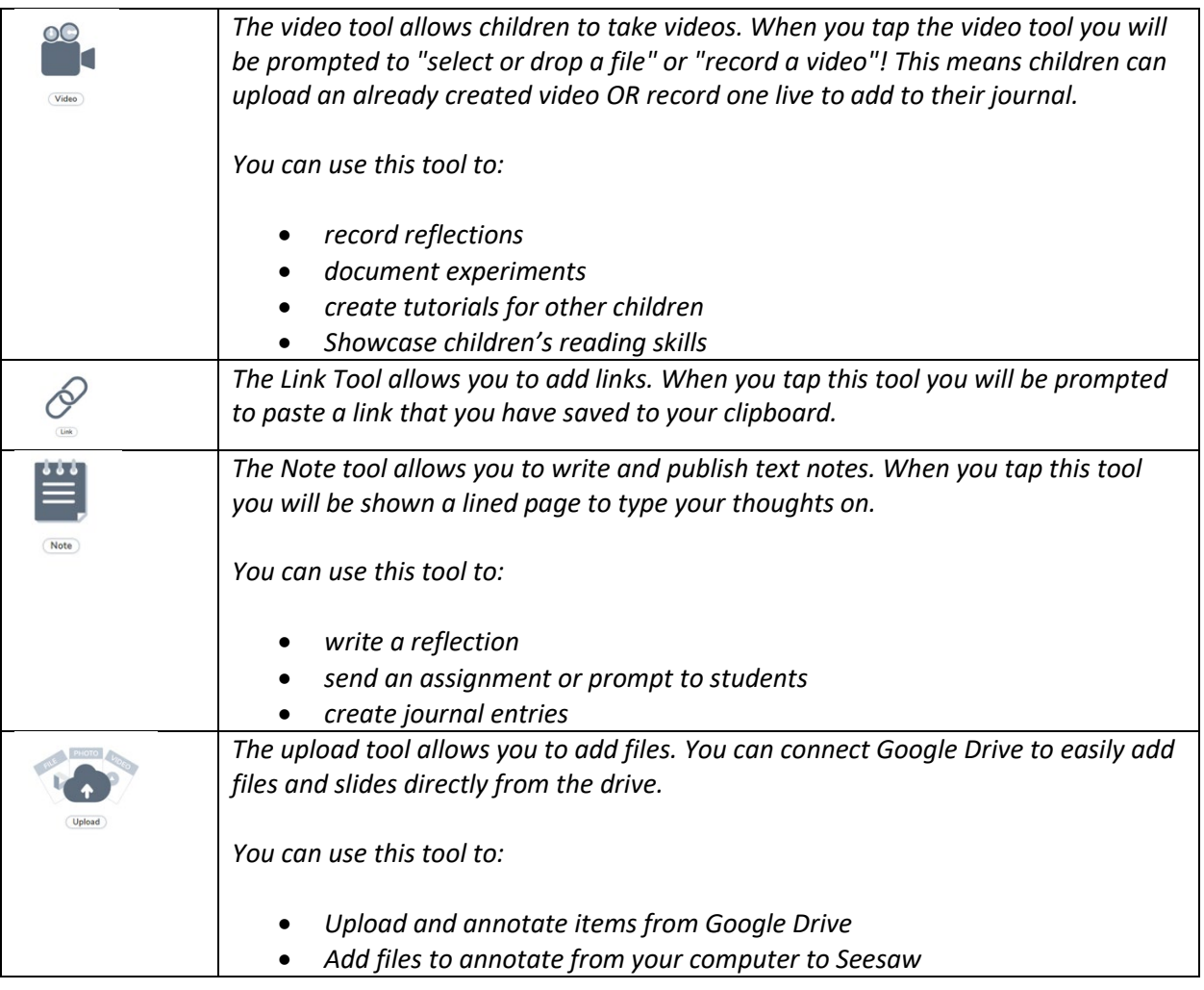

For further support please refer to the Seesaw website:

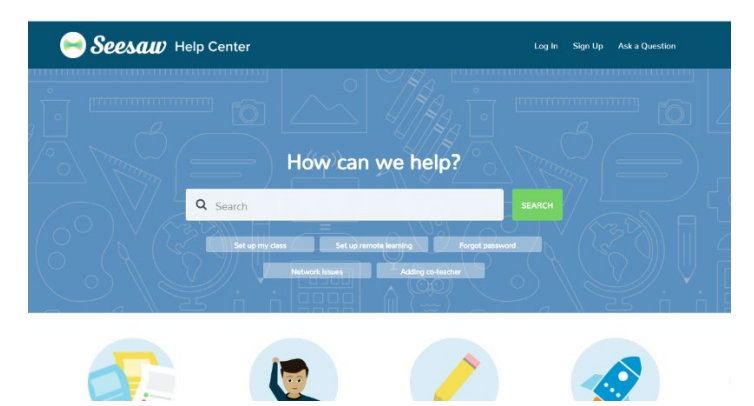

<https://help.seesaw.me/hc/en-us>